Surf to the CCleaner download page.

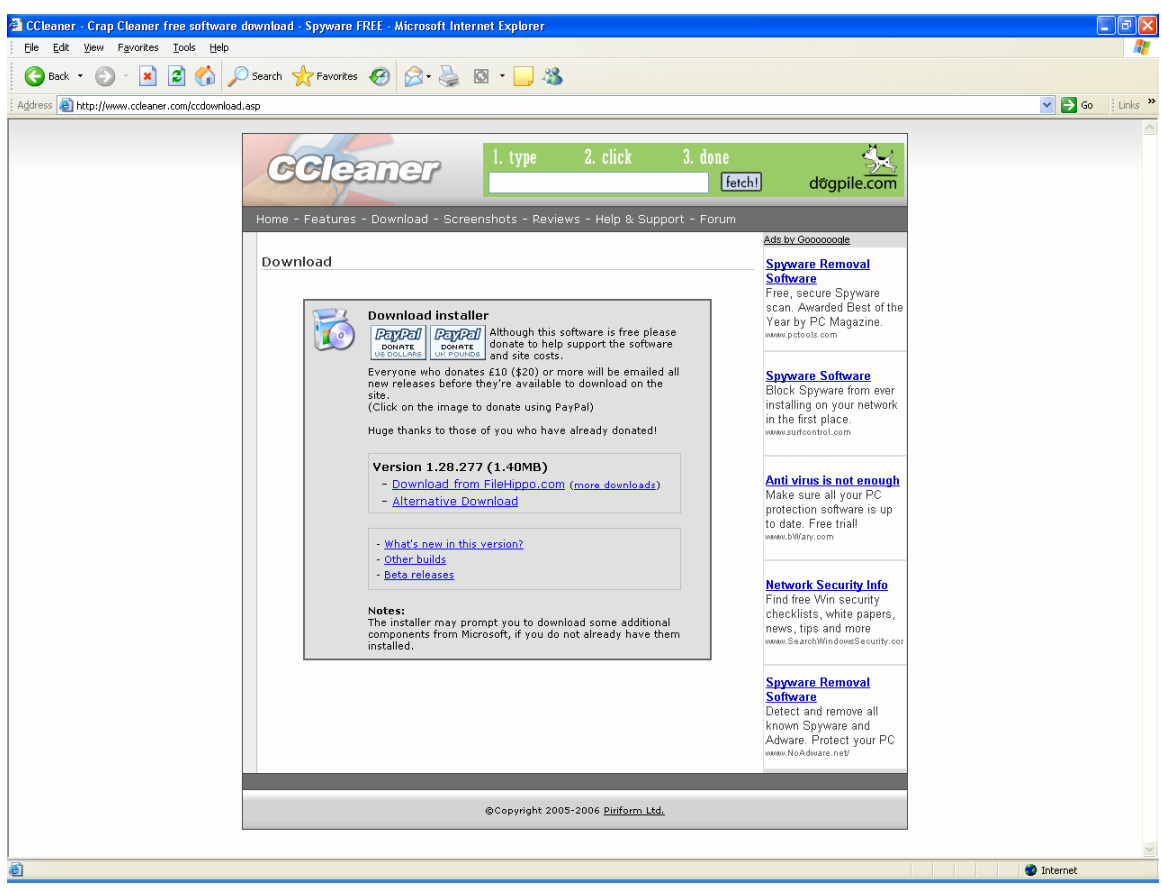

Click on the "Download from Filehippo.com …" line of text. You should see:

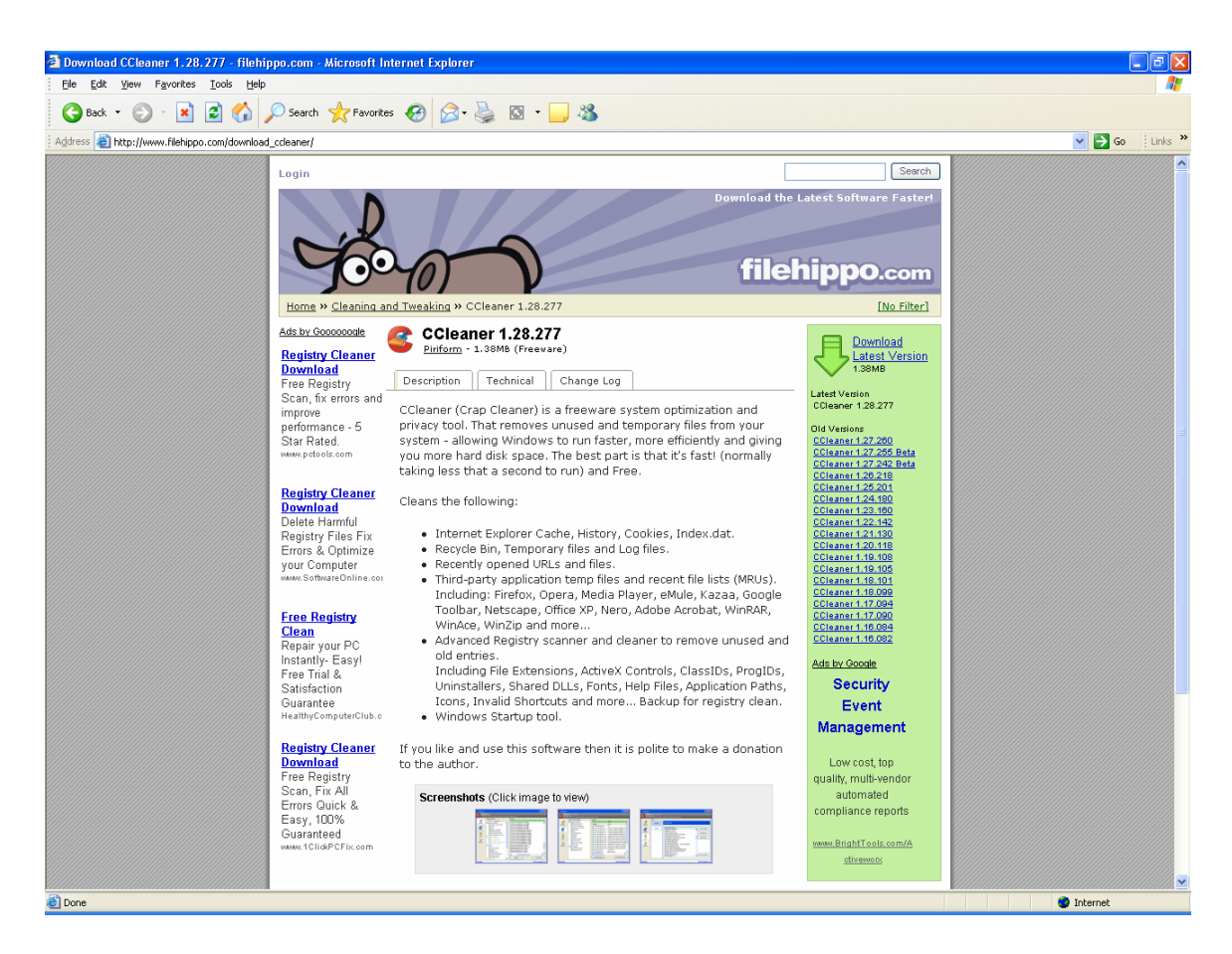

Click on the Download Latest Version that is to the right of the green arrow at the top of the right column. You should then see:

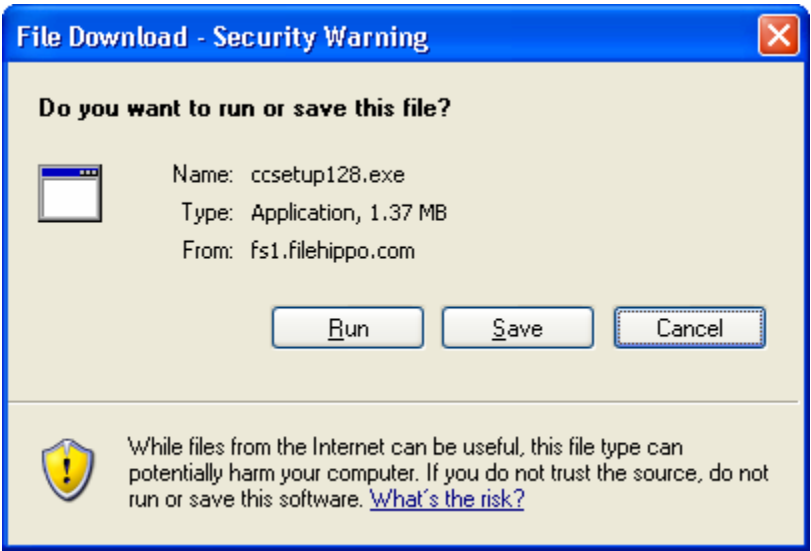

Click on Run. You should see:

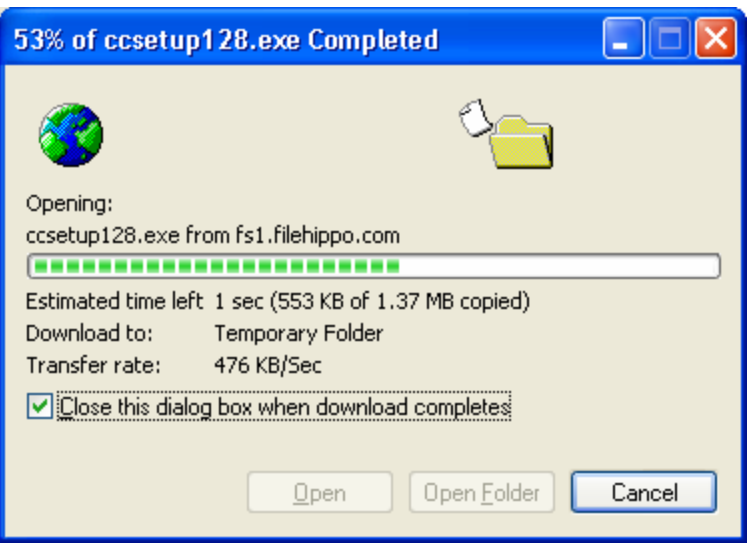

This will automatically be replaced by:

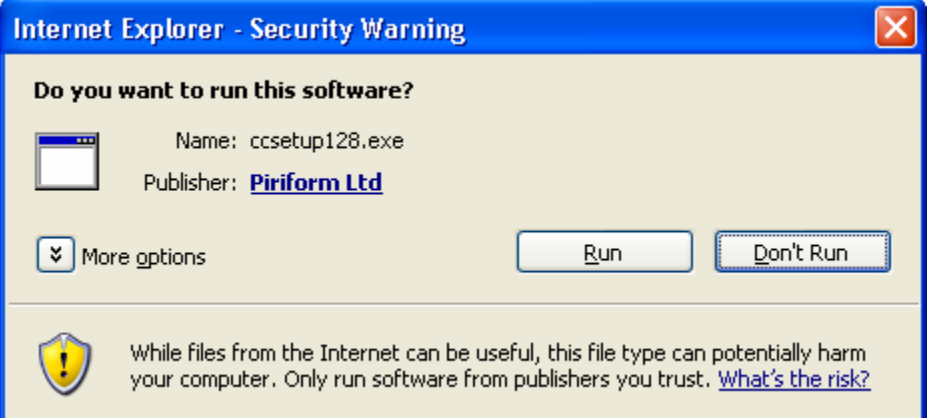

Click on Run. You should then see:

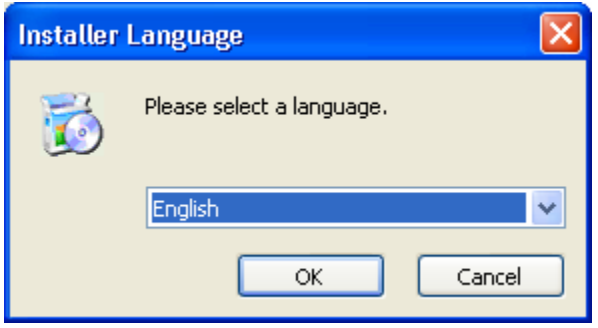

3 of 9

Click on OK. You should then see:

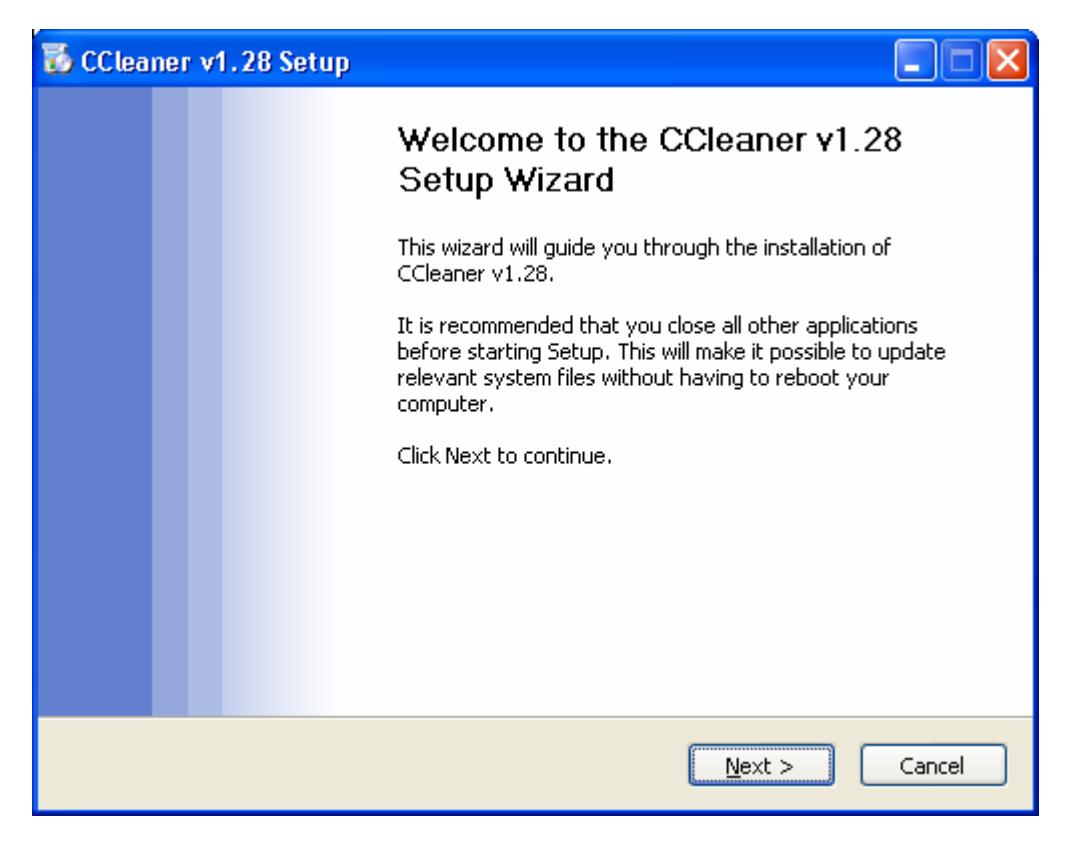

Click on Next. You should then see:

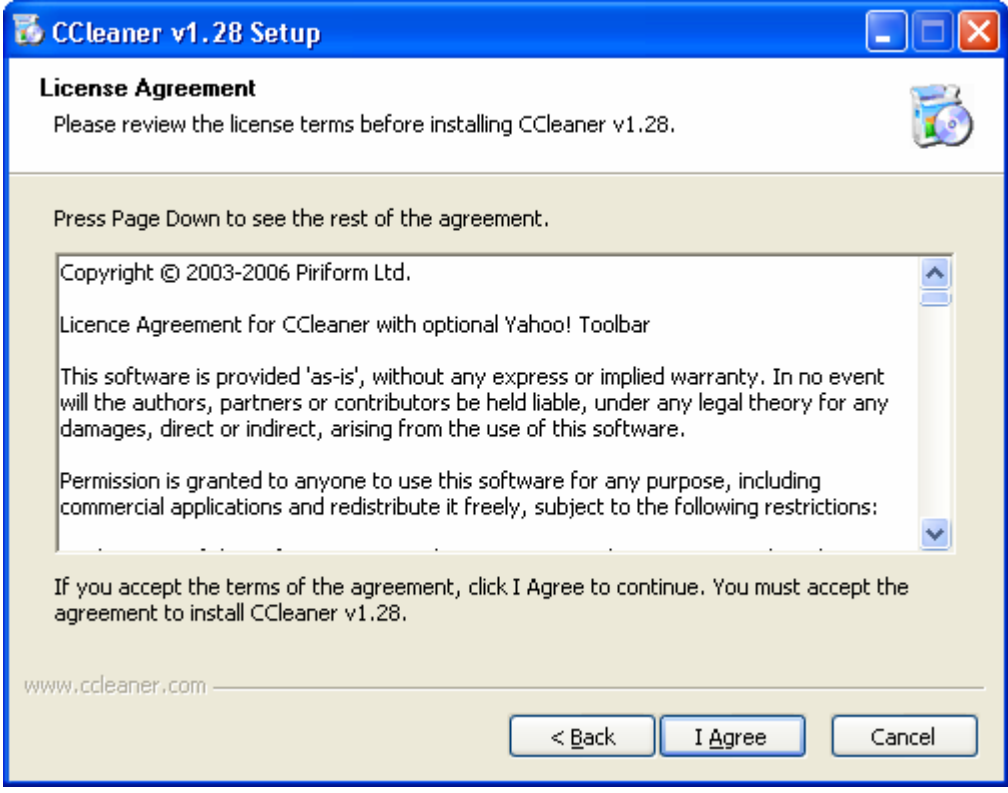

Click on "I agree." You should then see:

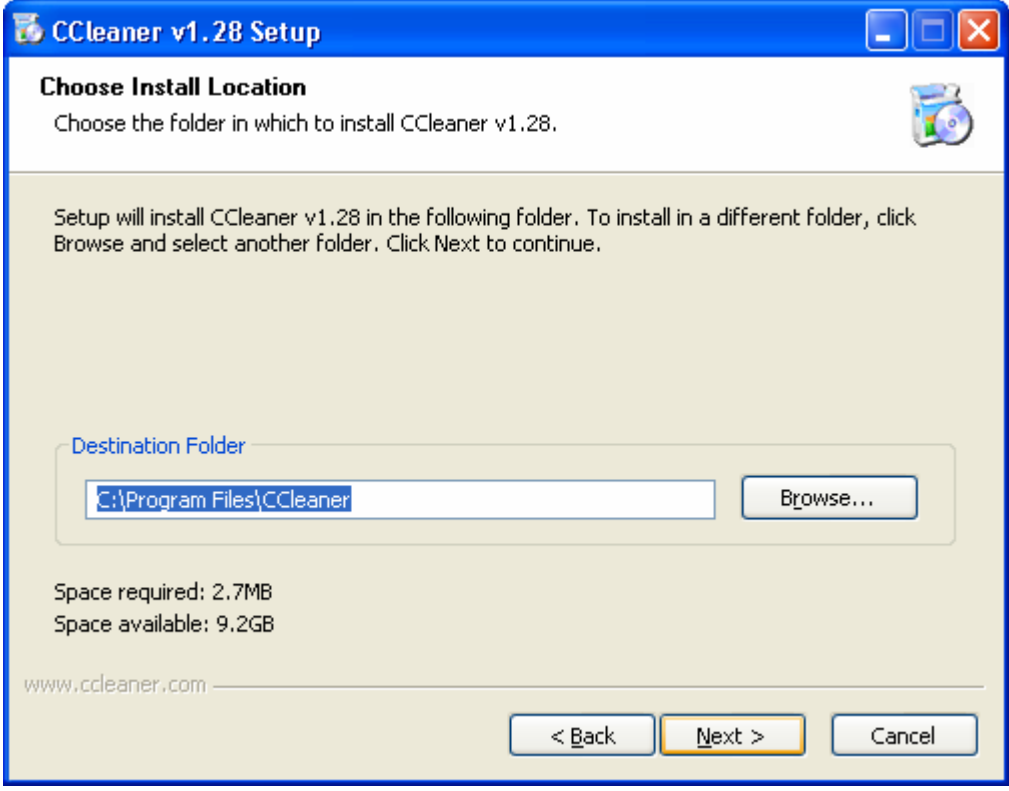

Click on Next. You should then see:

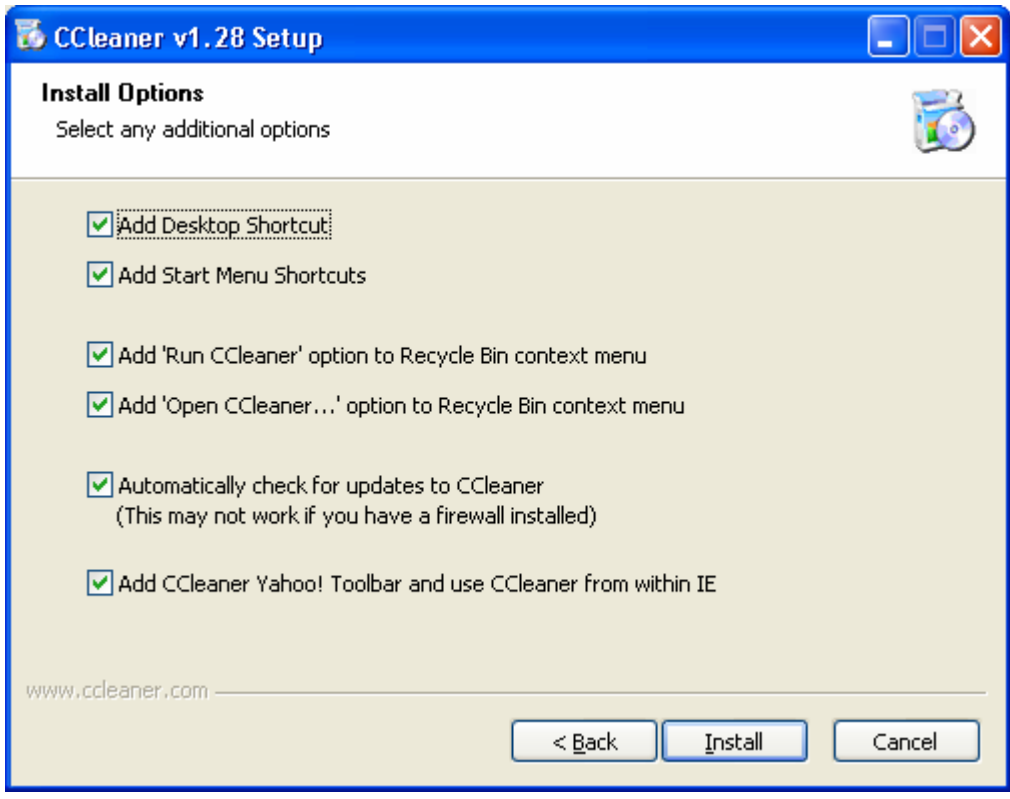

Uncheck the boxes to agree with the screen shot below:

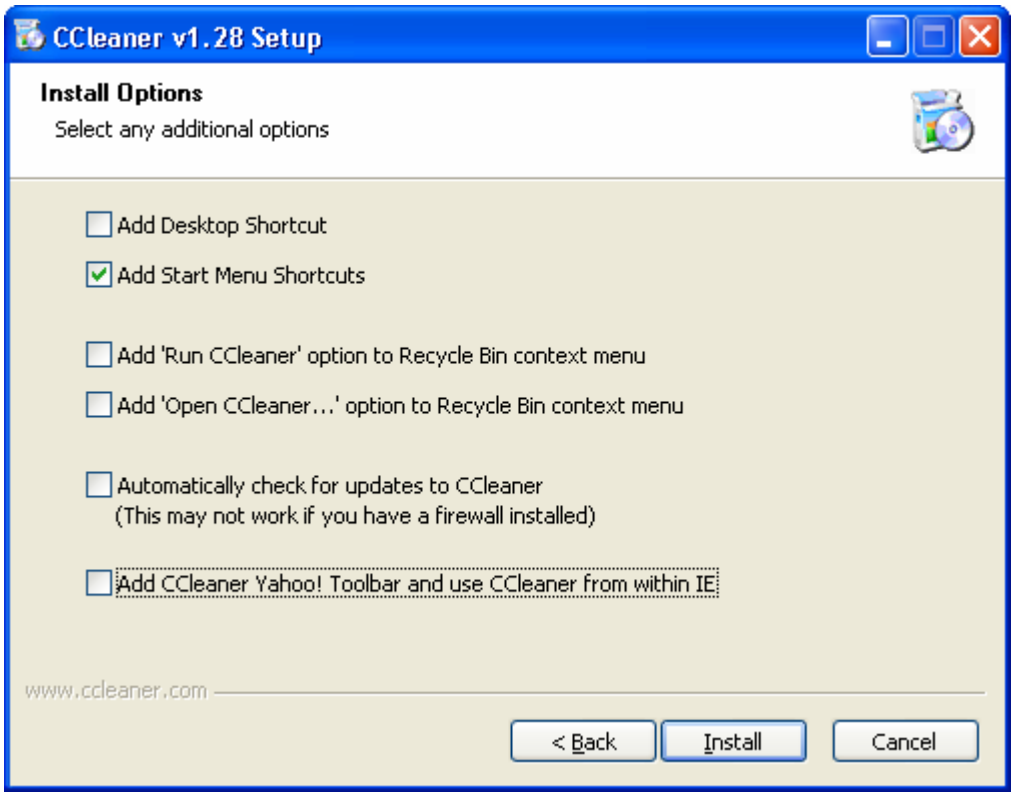

Click on Install. You should see:

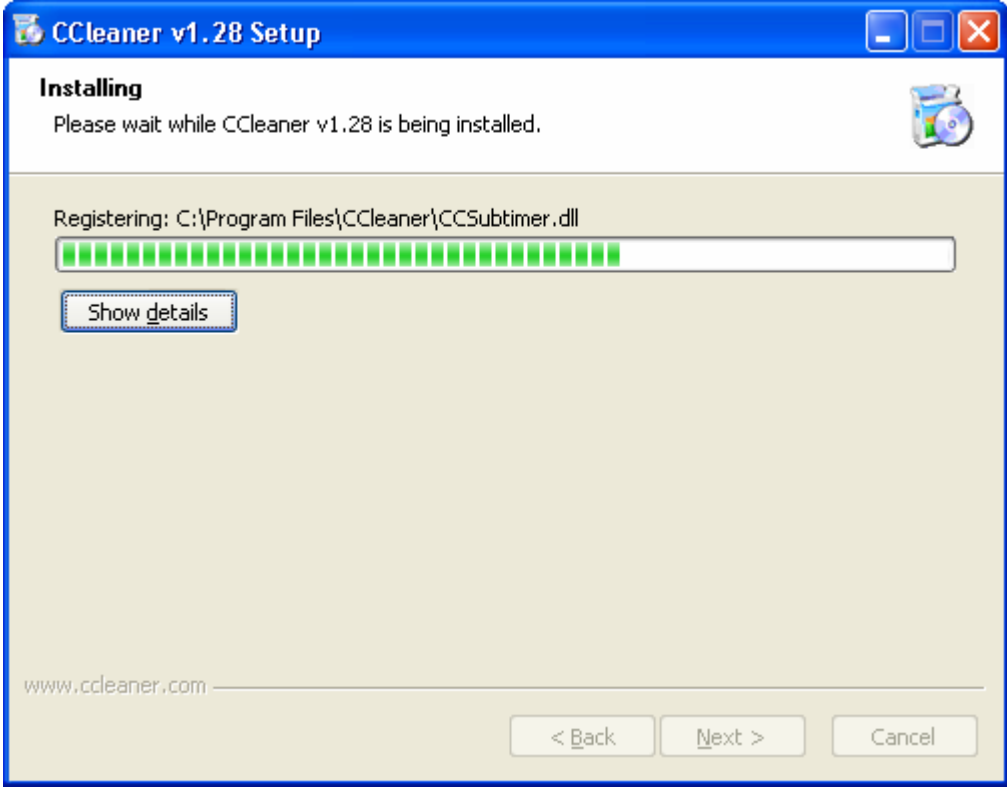

This window will be automatically replaced by the final screen. Click on Finish. You will return to the FileHippo.com web site. Close all windows, Shutdown your PC and re-start it.